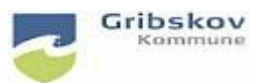

### **Nexus kvikguide**

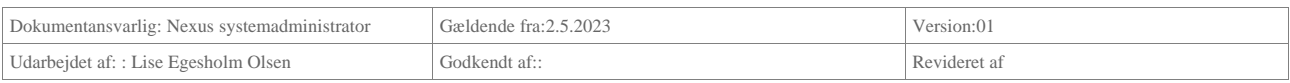

# **3. FK Brugeradministration Nexus for kommunale brugere**

Når en bruger er oprettet hos IT og du har modtaget brugernavn og adgangskode, kan du hente brugeren ind i Nexus.

Under Administration vælges Organisation, brugere og sikkerhed.

Vælg Brugere og Opret ny bruger

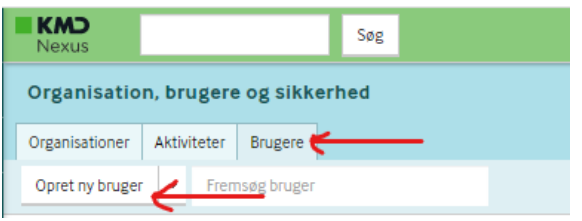

Du kan nu hente brugeren ind fra FK Støttesystemet ved at skrive brugers mailadresse eller CPR-nummer

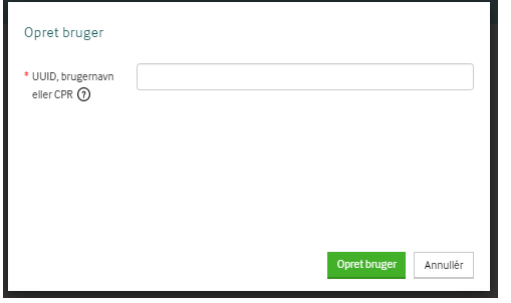

#### **Organisationstilknytning:**

Vi kan nu se alle kommunens organisationer i Nexus- det er blevet lidt uoverskueligt! Brug de små pile til at lukke alle de ikke-relevante organisationsenheder og give lidt bedre overblik.

Du finder de relevante organisationer for hhv. CSO og CSI under Byrådet - Direktionen - Direktørområde 2

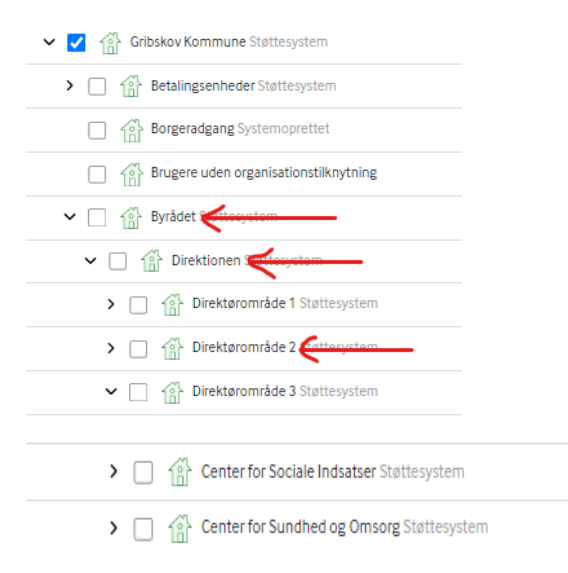

Bruger kommer ind fra støttesystemet med en 'låst' organisationstilknytning, det kan du ikke fjerne. Skal dette ændres skal det ordnes af IT. Du kan give øvrige flueben som er nødvendige for den aktuelle bruger.

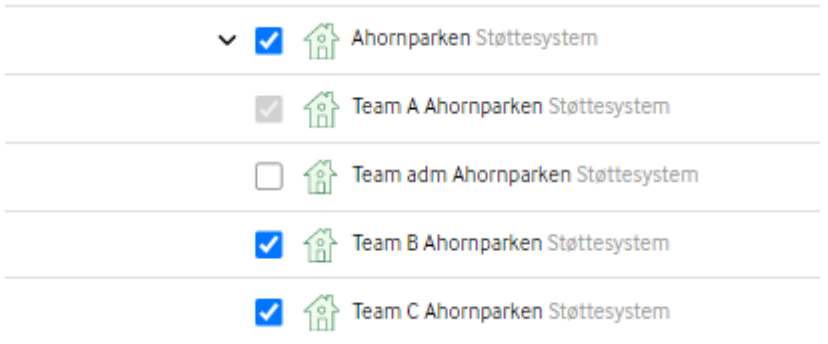

Alle brugere skal have: Gribskov kommune

#### **Visningsorganisationer**

Alle brugere i Myndighed, både CSI og CSO skal have: Center for social og Sundhed

Alle brugere i udførerdelen CSO skal have: Leverandører Omsorg

Alle brugere i udførerdelen CSI skal have: Leverandører Sociale Tilbud

Derudover tilknyttes bruger de relevante organisationsenehder alt efter ansættelsessted.

## **Roller**

Tildeles som før

#### **Opsætning til FMK**

Find vejledning her her på siden

<https://vejledninger.gribskov.dk/nexus/brugeropsaetning->